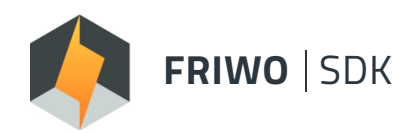

#### **SOFTWARE DEVELOPMENT KIT**

End-to-end Development Environment Setup Solution

# **APPLICATION GUIDE – HILL ASSIST**

Version 2.0

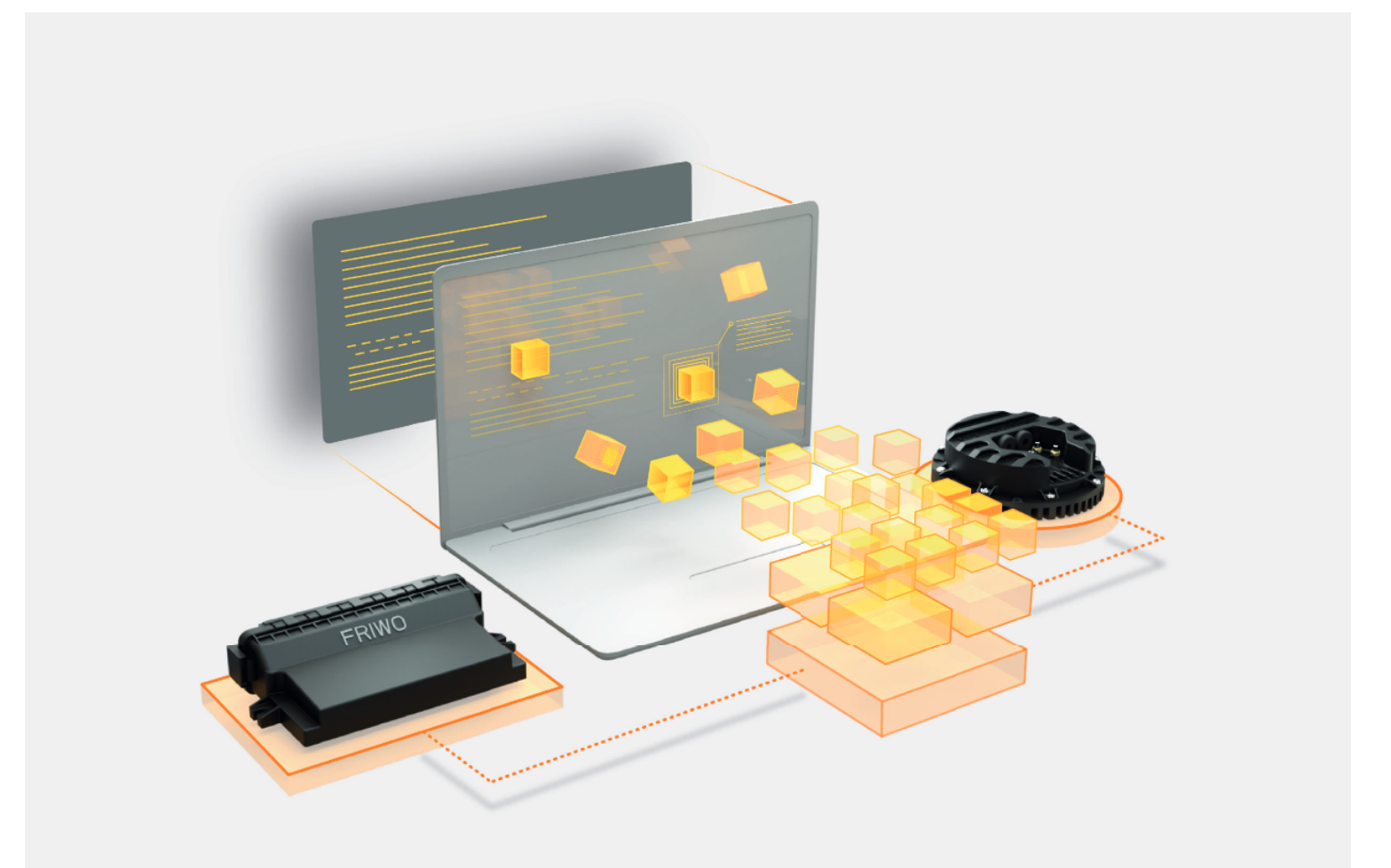

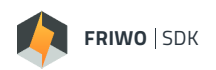

## **ABOUT**

The **FRIWO SDK** enables the user to integrate own functionalities into a fully developed software environment for FRIWO products.

This document demonstrates how to implement a **Hill Assist** function by creating a customized TRQ\_DESmodule. Basically, the Hill Assist prevents the vehicle from rolling backwards for a parameterizable time when starting on hill and releasing the brake pedal.

This guide gives a step-by-step overview of the implementation workflow from project creation to flashing and testing of the generated firmware on hard-

https://friwo.link/ag/quickstart-g ware. Therefore, it assumes the **FRIWO SDK** Tool Environment to be set up already. For a guidance of the basic setup please refer to our **Quickstart Guide**.

If you need a detailed description of the variable naming scheme, have a look at the **Software Manual**.

https://friwo.link/ag/manual

## **SETUP REQUIREMENTS**

Mechanical braking system must be available with analog output (0…3.3V), which is connected to the motor controller Analog Interface 2. Throttle pedal must be available with analog output (0…3.3V) connected to the motor controller Analog Interface 1.

For wiring information about our Motor Control Unit,

https://friwo.link/ag/mcu see our **MCU data sheet**.

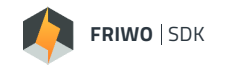

## **DESCRIPTION OF HILL ASSIST**

For the Hill Assist application we use the throttle and brake signals from the analog channels, as well as the motor rotor speed as input signals to calculate the actual desired torque.

The Hill Assist is realized as a state machine which utilizes three states, illustrated in the following stateflow chart:

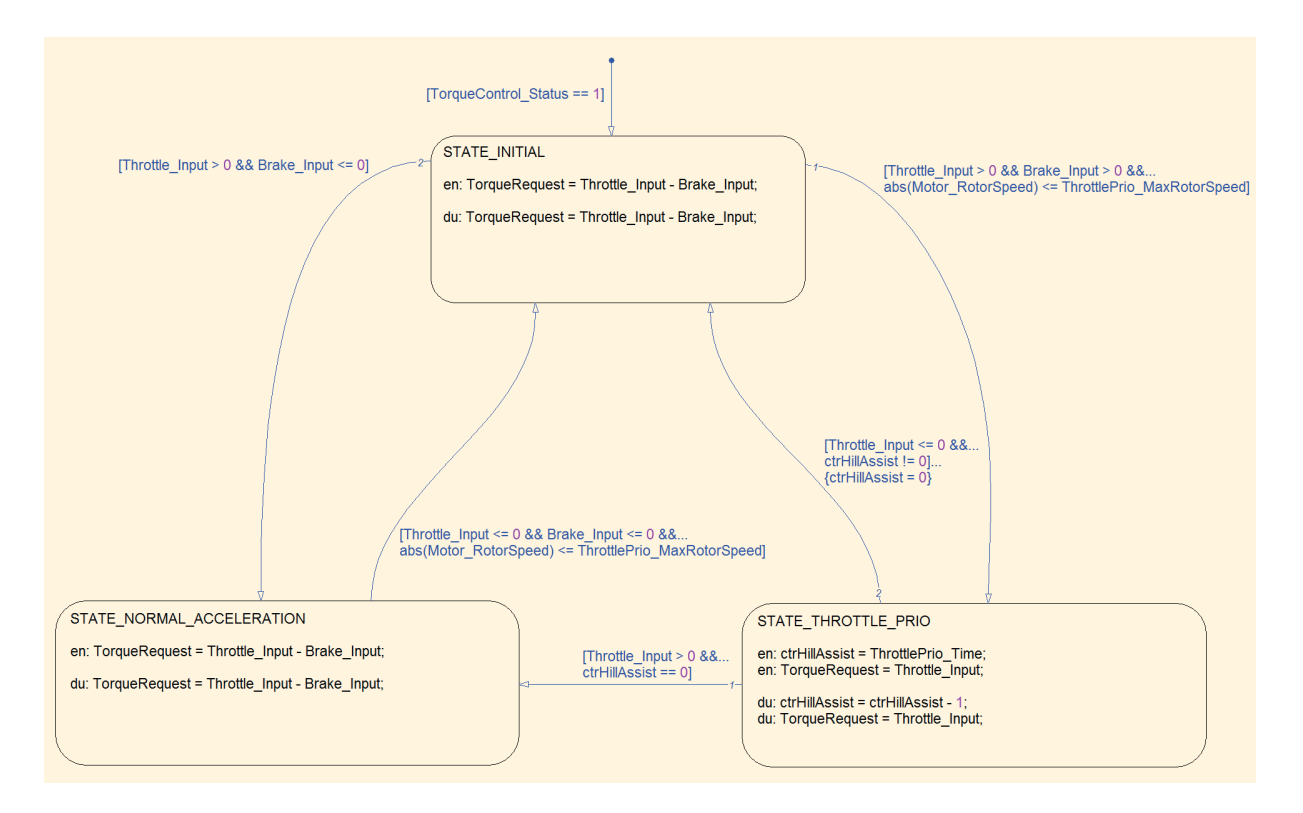

As soon as the torque control is activated, the state machine enters the state "STATE\_INITIAL". Now it depends, whether the driver is requesting a positive torque with brake released or with brake held. In the first case, the state machine jumps into state "STATE\_ NORMAL\_ACCELERATION", where both throttle and brake are handled equally.

If the driver wants to accelerate on hill, holding the brake while the motor rotor speed is below the specified threshold ThrottlePrio\_MaxRotorSpeed, the state machine jumps into the state "STATE\_THROTT-LE\_PRIO". Here the throttle signal gets prioritized over the brake signal, so the requested torque is as high making acceleration on hill possible. The state machine remains in this state for a specified time value ThrottlePrio\_Time.

As soon as the counter ctrHillAssist reaches zero, meaning that the specified time has elapsed, the state machine jumps into state "STATE\_NORMAL\_AC-CELERATION". If the time hasn't elapsed yet when throttle is released again, however, the state machine jumps back from state "STATE\_THROTTLE\_PRIO" to "STATE\_INITIAL".

Remaining in state "STATE\_NORMAL\_ACCELERATI-ON", the state machine enters state "STATE\_INITIAL", if throttle and brake both equal to zero and the rotor speed is below the specified threshold.

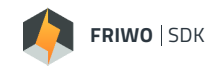

### **THE BASIC WORKFLOW OF THE FRIWO SDK**

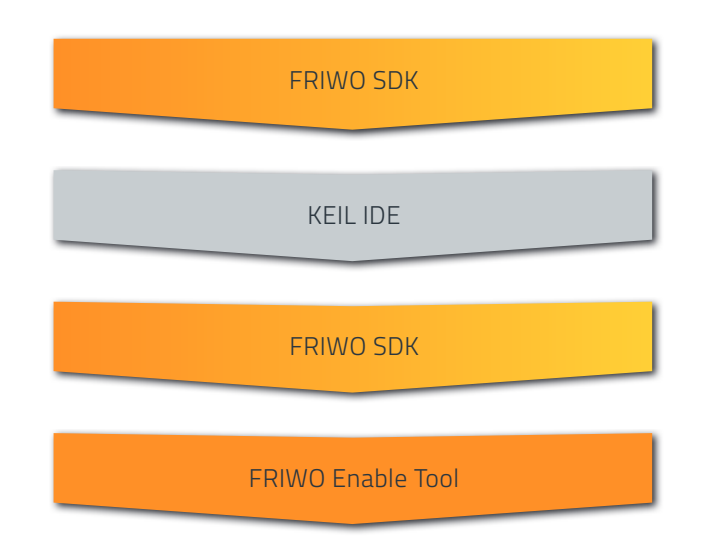

We start, by creating a new project inside the **FRIWO SDK**. All necessary basic software gets pulled from the FRIWO Servers and made ready for usage.

In order to write your software, you need an IDE. We recommend **Keil IDE** or Visual Studio Professional.

After the software is written inside the IDE, we switch back to the **FRIWO SDK**. We start the compilation process and receive the customized firmware inside our workspace folder.

With the **FRIWO Enable Tool**, we can flash the customized firmware on the motor controller.

#### **CREATE A NEW PROJECT**

**To get the necessary source files for the TRQ\_DES-module a new project is created using the following steps:**

- Open FRIWO SDK
- In main view press **Select Project**
- **Name** the project (i.e. HillAssist)
- Choose your **workspace folder** path (default: C:\ Users\USERNAME\Documents\SDK\_Workspace)
- Choose framework **MCU FRIWO Standard V1.1**
- Press **Create**

#### **Next, we define the module to be customized.**

- In main view press **Select Module**
- Select module **TRQ\_DES** to be customized
- Confirm the dialog window
- Press **OK**

A new project folder is created in your workspace folder. The project's subfolder .\module\_TRQ\_ DES contains the c-files TRQ\_DES\_custom.c and TRQ\_DES\_custom.h, as well as a variable description file TRQ\_DES\_variables.xml and the header file trqdesApi.h.

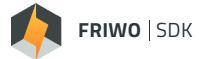

#### **PREPARATION**

Before we start programming the Hill Assist functionality, there has to be done some preparations of the source files of the TRQ\_DES-module. This is done by using the ANSI C IDE of your choice. The following procedure is explained using Keil μVision4 IDE.

For the first step we are having a look at the header-file trqdesApi.h.

- Open **Keil μVision4 IDE**
- Select **File->Open**
- Navigate to the project's workspace and there inside the subfolder .\module\_TRQ\_DES
- Select **trqdesApi.h**
- Press **Open**

The header-file trqdesApi.h describes the API of your custom module to the rest of the application software. It lists some type definitions as well as all Get-/Set-Functions, which can be used to access defined variables:

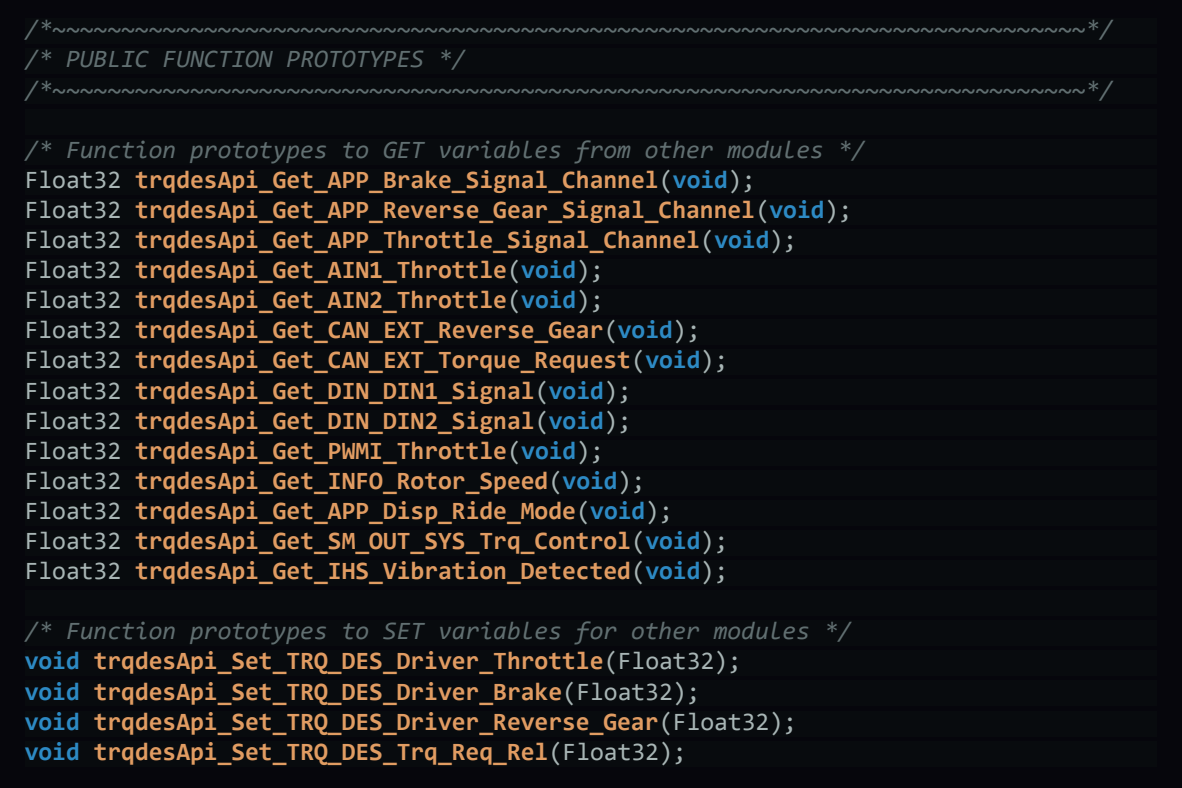

**Note:** The header-file should not be changed.

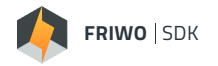

In order to get the analog signal for throttle calculation, the following syntax has to be used in your custom code:

```
userVariable = trqdesApi_Get_AIN1_Throttle();
```
Similar procedure has to be done when an interface variable is set:

```
trqdesApi_Set_TRQ_DES_Driver_Throttle(userVariable);
```
Next, we open the c-file TRQ\_DES\_custom.c:

- Select **File->Open**
- Navigate to the project's subfolder .\module\_TRQ\_DES
- Select **TRQ\_DES\_custom.c**
- Press **Open**

The file template is divided into code sections and already contains all basic include-Statements as well as the public function TRQ\_DES\_custom() which are needed to be integrated into the application software framework.

As described before, the Hill Assist will be implemented using the three states STATE\_INITIAL, STATE\_NOR-MAL\_ACCELERATION and STATE\_THROTTLE\_PRIO. Therefore, in section /\* PRIVATE TYPEDEF \*/ we define the datatype hillAssistState\_TypeDef as enumeration including the mentioned states:

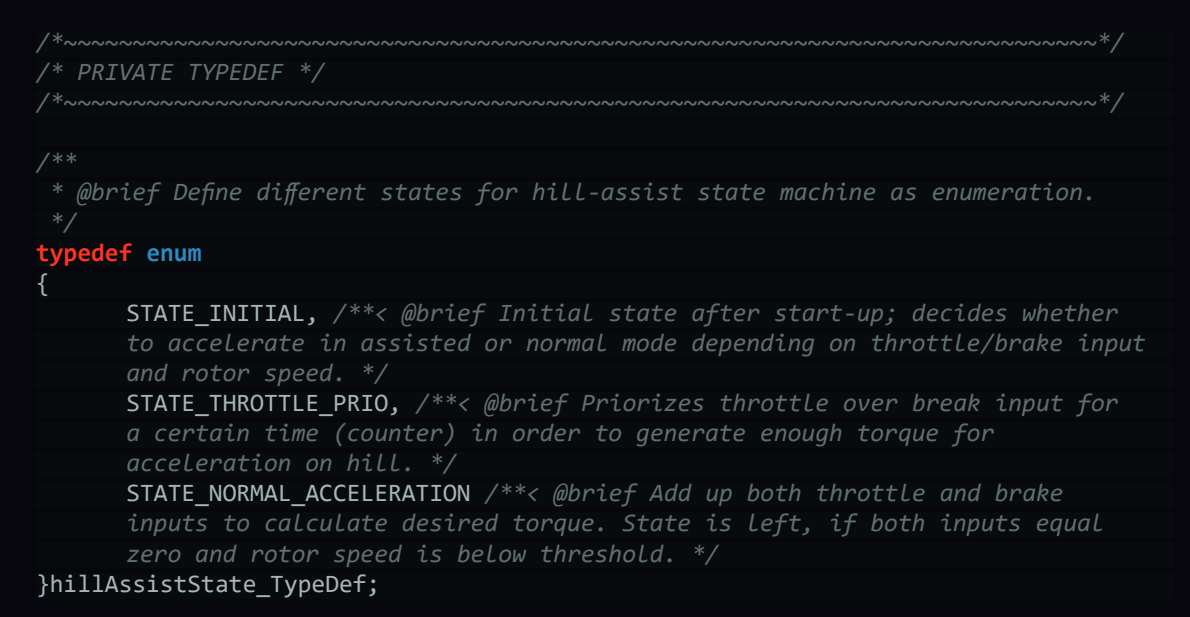

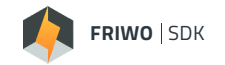

In section /\* PUBLIC VARIABLES \*/ we define global variables which are accessible by Enable Tool and can be divided into two types:

- **Display** variables: Read only access (EMERGE\_DISP\_RAM)
- **Calibration** variables: Read and write access (EMERGE\_NV\_RAM\_PAGE1)

The differentiation is done by using the keyword \_\_attribute\_\_ to provide the defined variables with the property to be stored in a specific RAM page or section.

• Define the following custom display variables using syntax

```
__attribute__((section("EMERGE_DISP_RAM")))
```
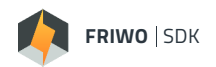

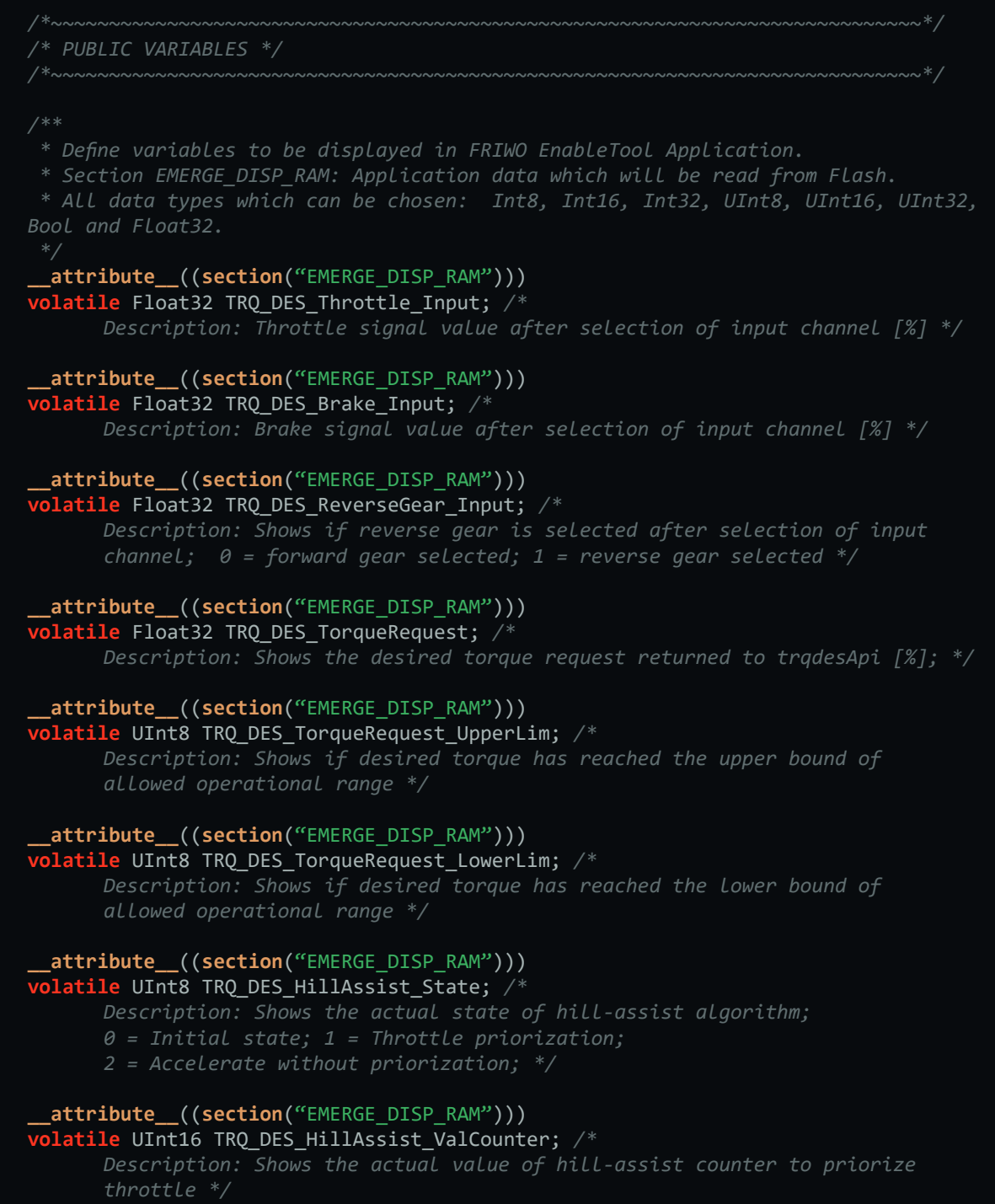

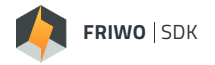

• Define the following custom calibration variables using syntax

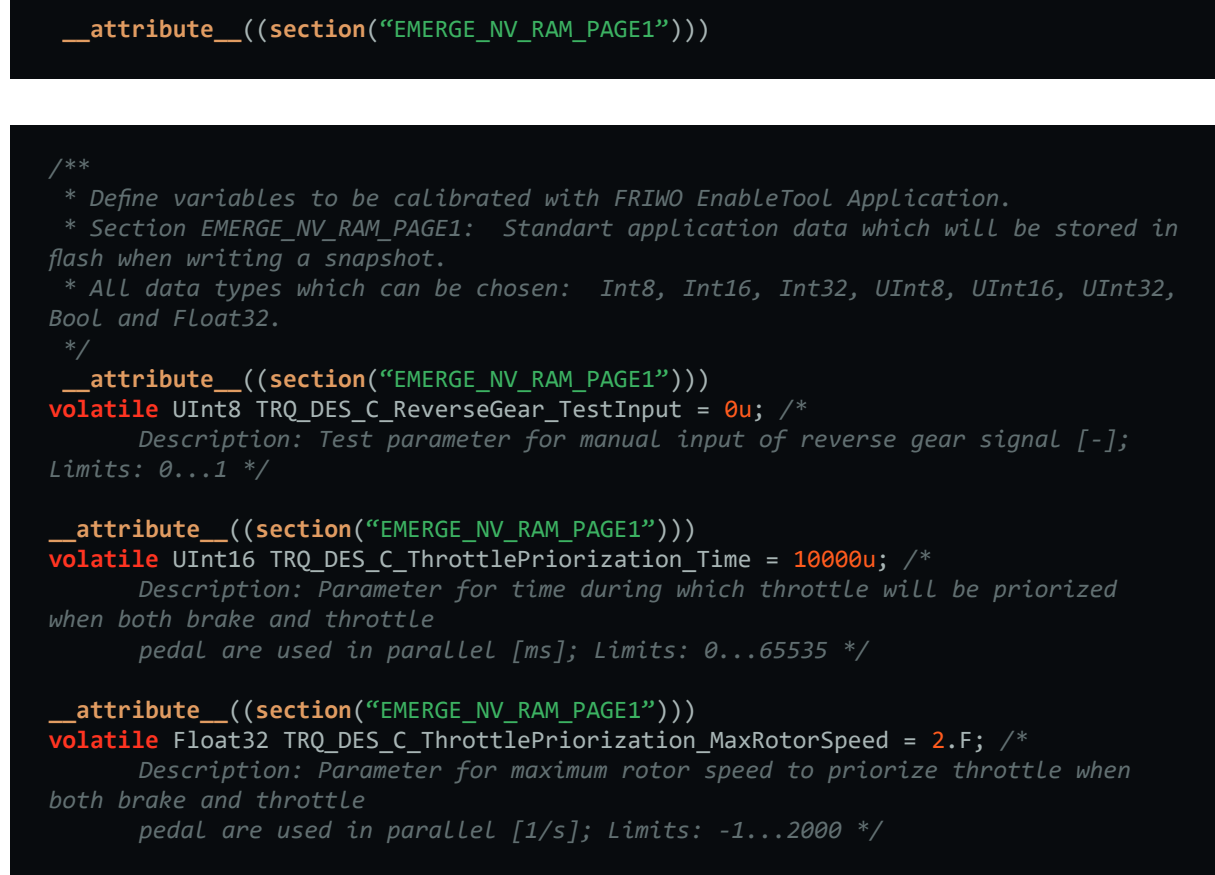

Next, we define a private function for saturation of Float32 signals. This function should receive the lower and upper bound value as well as the signal to be saturated itself. The return value is the saturated signal.

• Declare the function prototype *sigSaturation* in section /\* PRIVATE FUNCTION PROTOTYPES \*/:

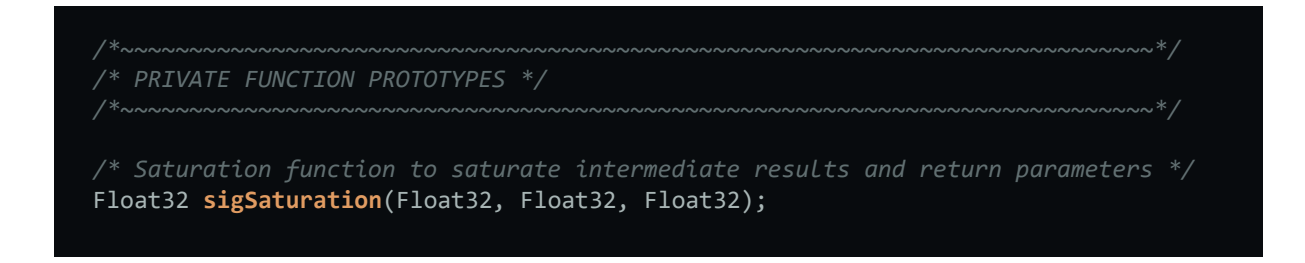

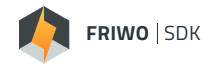

• Define the private function *sigSaturation* in section /\* PRIVATE FUNCTIONS \*/:

```
/* PRIVATE FUNCTIONS */
 * @brief Saturate input signal by the transfered lower and upper limits.
 * @param sigLowerLimit: Lower limit of input signal used for saturation.
 * @param sigUpperLimit: Upper limit of input signal used for saturation.
 * @param sigInput: Input signal to be saturated.
 * @return saturated value of input.
Float32 sigSaturation(Float32 sigLowerLimit, Float32 sigUpperLimit, Float32
sigInput){
      Float32 sigOutput = 0.F;
      if (sigInput > sigUpperLimit) {
             sigOutput = sigUpperLimit;
      else {
             if (sigInput < sigLowerLimit) {
                   sigOutput = sigLowerLimit;
             else {
                   sigOutput = sigInput;
             }
      }
      return sigOutput;
```
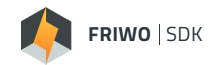

#### **IMPLEMENT HILL ASSIST**

At this point we're done with preparation. Now we can stick to the public function **TRQ\_DES\_custom()** and focus on the Hill Assist itself. First we need to get all relevant variables from the API as input for our module. Required inputs for the Hill Assist application are: Analog Inputs 1 and 2, Motor Rotor Speed and the State of Torque Control. Additionally, the state and counter variables have to be defined, which describe the procedure of the state machine. These variables are set to a default value.

• Get all relevant variables from API using the Get-functions specified in **trqdesApi.h** and store them in locally defined variables:

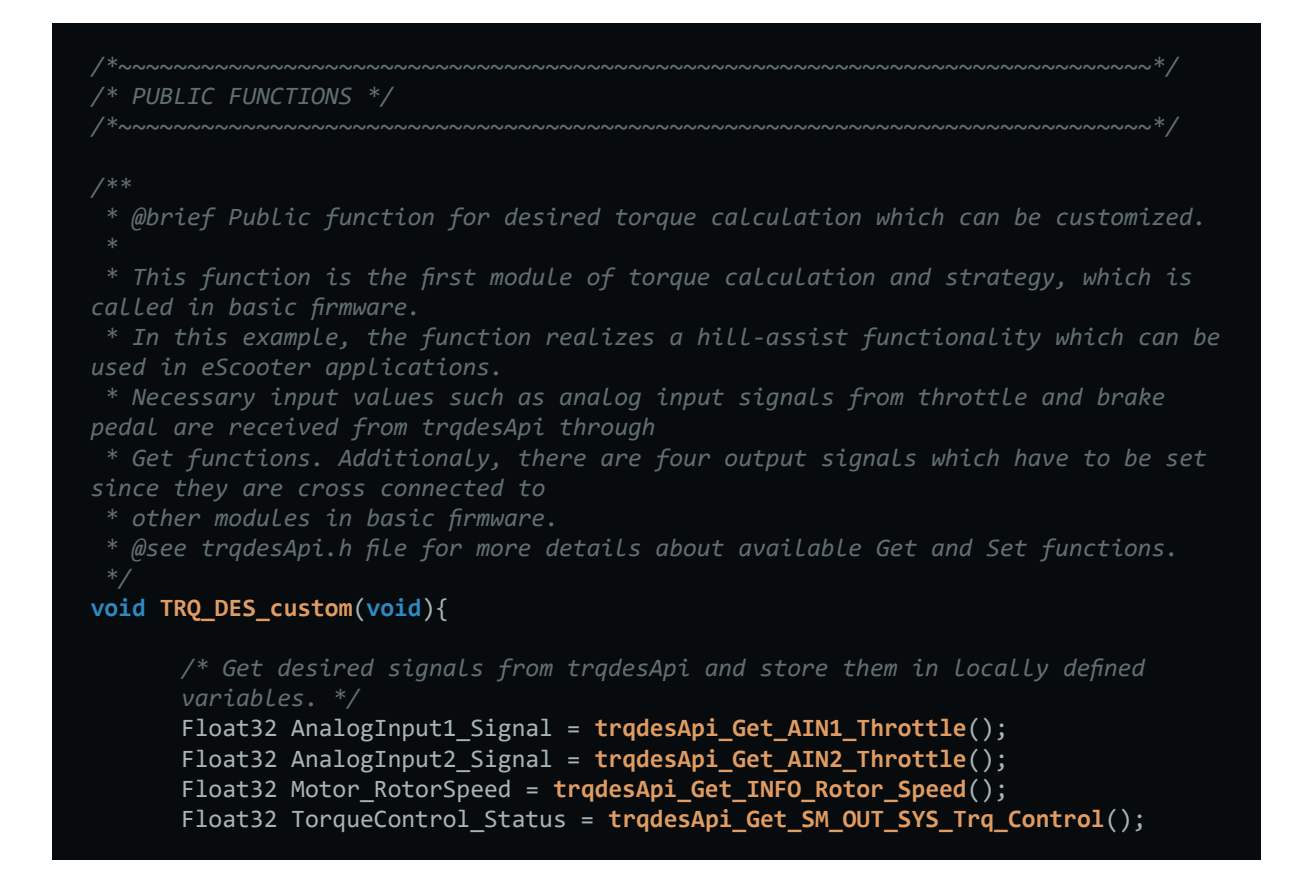

• Define local static variables for the state and counter value of the Hill Assist using the predefined enumeration datatype *hillAssistState\_TypeDef*:

```
/* Dene state and counter variables which show the current state of hill-
assist state machine. */
static hillAssistState_TypeDef stateHillAssist = STATE_INITIAL;
static UInt16 ctrHillAssist = 0u;
```
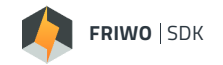

To be sure that the input values do not exceed certain levels, we use the private saturation function *sigSaturation()* to limit them accordingly. Within this scope we store the limited analog signal values to the global variables *TRQ\_DES\_Throttle\_Input* and *TRQ\_DES\_Brake\_Input*.

• Saturate the input values using private function *sigSaturation()*:

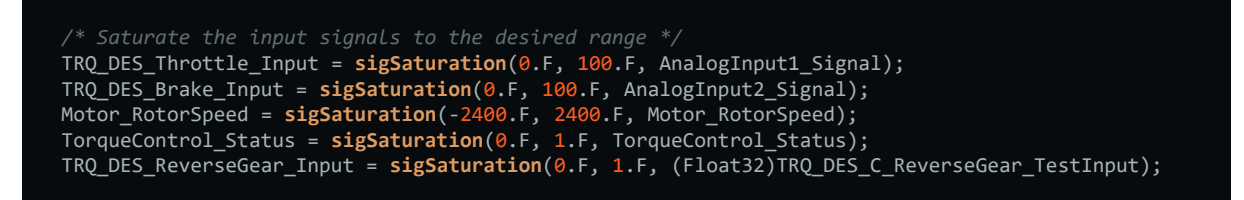

Now the different states of the Hill Assist can be written down as illustrated in figure 1. We use a switch-case-statement to distinguish between the three different states. The state transitions are represented by if-else-statements within the case bodies. The torque request is calculated by throttle and brake input depending on the respective conditions, while the result is stored in the globally defined variable *TRQ\_DES\_TorqueRequest*.

As already mentioned in the description of the hill assist, we need the calibration parameter *TRQ\_DES\_C\_ThrottlePriorization\_MaxRotorSpeed* which implements the maximum rotor speed threshold when to jump to "STATE\_ THROTTLE\_PRIO". Additionally, the remaining time for throttle priorization has to be calibrated by the parameter *TRQ\_DES\_C\_ThrottlePriorization\_Time*, which sets the reload value of the Hill Assist counter. Since the custom TRQ\_DES module is executed every 1ms, the time value must be specified in milliseconds.

Both parameters have been defined already in the previous section of this guide and must now be handled accordingly. For safety reasons the Hill Assist is only executed, if the status of torque control is active. Otherwise, torque request will be set to zero and state/counter variables will be set to their initial values.

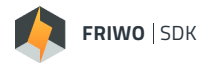

• Implement state-machine of Hill Assist to be executed depending on torque control status:

```
/* Make sure that system is ready and torque control is active by checking the status ag for
torque control */
if(TorqueControl_Status == 1.F) {
        /* Implement the state-machine for the hill-assist using the three states STATE_INITIAL,
        STATE_THROTTLE_PRIO and STATE_NORMAL_ACCELERATION */
       switch(stateHillAssist) {
                case STATE_INITIAL: {
                /* When accelerating while brake is pulled and rotor speed is below threshold,
                reload hill-assist counter and jump to STATE_THROTTLE_PRIO */
                if (TRQ_DES_Throttle_Input > 0.F && TRQ_DES_Brake_Input > 0.F &&
                abs(Motor_RotorSpeed) <= TRQ_DES_C_ThrottlePriorization_MaxRotorSpeed) {
                        TRQ_DES_TorqueRequest = TRQ_DES_Throttle_Input;
                        stateHillAssist = STATE_THROTTLE_PRIO;
                        TRQ_DES_HillAssist_State = (UInt8)stateHillAssist;
                        ctrHillAssist = TRQ_DES_C_ThrottlePriorization_Time;
                        }
                /* When accelerating without holding brake there is no priorization of
                throttle input and jump to STATE_NORMAL_ACCELERATION */
                else if (TRQ_DES_Throttle_Input > 0.F && TRQ_DES_Brake_Input <= 0.F) {
                        TRQ_DES_TorqueRequest = TRQ_DES_Throttle_Input - TRQ_DES_Brake_Input;
                        stateHillAssist = STATE_NORMAL_ACCELERATION;
                       TRQ DES HillAssist_State = (UInt8)stateHillAssist;
                        }
                /* When there is no acceleration stay in STATE_INITIAL */
               else {
                       TRQ_DES_TorqueRequest = TRQ_DES_Throttle_Input - TRQ_DES_Brake_Input;
                       TRQ DES HillAssist State = \sqrt{(UInts)}stateHillAssist;
                        }
               break;
                }
                case STATE_THROTTLE_PRIO: {
                       ctrHillAssist--;
                /* If still accelerating when counter reaches zero jump to
                STATE_NORMAL_ACCELERATION */
                if (TRQ_DES_Throttle_Input > 0.F && ctrHillAssist == 0u) {
                        TRQ_DES_TorqueRequest = TRQ_DES_Throttle_Input - TRQ_DES_Brake_Input;
                        stateHillAssist = STATE_NORMAL_ACCELERATION;
                       TRQ DES HillAssist_State = (UInt8)stateHillAssist;
                        }
               /* If throttle is released while counter still running reset counter and jump
               back to STATE_INITIAL */
               else if (TRQ_DES_Throttle_Input <= 0.F && ctrHillAssist != 0u) {
                        ctrHillAssist = 0u;
                        TRQ_DES_TorqueRequest = TRQ_DES_Throttle_Input - TRQ_DES_Brake_Input;
                        stateHillAssist = STATE_INITIAL;
                        TRQ_DES_HillAssist_State = (UInt8)stateHillAssist;
                        }
               /* As long as counter has not reached zero priorize throttle over brake input */
               else {
                       TRQ_DES_TorqueRequest = TRQ_DES_Throttle_Input;
                        }
               break;
                }
                case STATE_NORMAL_ACCELERATION: {
                /* If both pedals throttle and brake are released and rotor speed is below
                threshold,go back to STATE_INITIAL to reset hill-assist state machine */
                if (TRQ_DES_Throttle_Input <= 0.F && TRQ_DES_Brake_Input <= 0.F &&
                        abs(Motor_RotorSpeed) <= TRQ_DES_C_ThrottlePriorization_MaxRotorSpeed) {
                        TRQ_DES_TorqueRequest = TRQ_DES_Throttle_Input - TRQ_DES_Brake_Input;
                        stateHillAssist = STATE_INITIAL;
                       TRQ DES HillAssist_State = (UInt8)stateHillAssist;
                        }
                /* Normal acceleration without priorization after hill-assist counter has reached
               else {
                       TRQ DES TorqueRequest = TRQ DES Throttle Input - TRQ DES Brake Input;
                        }
               break;
                       }
        }
        else {
               stateHillAssist = STATE_INITIAL;
               ctrlHillAssist = 0u;TRQ DES TorqueRequest = 0.F;
```
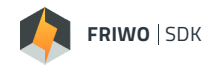

• Visualize the actual state and counter value by writing them to the previously defined global variables which are accessed by FRIWO Enable Tool:

```
/* Show current state and counter value of hill-assist state machine */
      TRQ_DES_HillAssist_ValCounter = ctrHillAssist;
      TRQ_DES_HillAssist_State = (UInt8)stateHillAssist;
```
As also described in the **variable description document**, the allowed range of the desired torque request is within -100% and 100%. Thus, the variable *TRQ\_DES\_TorqueRequest* has to be saturated to these boundaries. Additionally, we need to do some torque coordination depending on rotor speed and reverse gear selection since torque request can also be negative for regenerative braking. https://friwo.link/ag/variable-description

Two different issues have to be considered:

- 1. The torque calculation up to this point is done only for the forward gear.
- 2. If motor is in standstill and we keep holding the brake: A negative torque is generated by the brake input, thus motor would start rotating backwards if there was no mechanical brake torque.

As a result of the first issue, we need to process the parameter *TRQ\_DES\_C\_ReverseGear\_TestInput* to distinguish between driving directions and invert torque request respectively.

Addressing issue number two we define mechanical rotor speed thresholds in forward and backward direction (-0.5…0.5 1/s), up to which no negative torque will be generated.

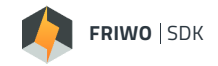

We use the private function *sigSaturation()* to limit the calculated torque request to the respective limits.

• Saturate the desired torque request *TRQ\_DES\_TorqueRequest* depending on reverse gear selection and motor rotor speed:

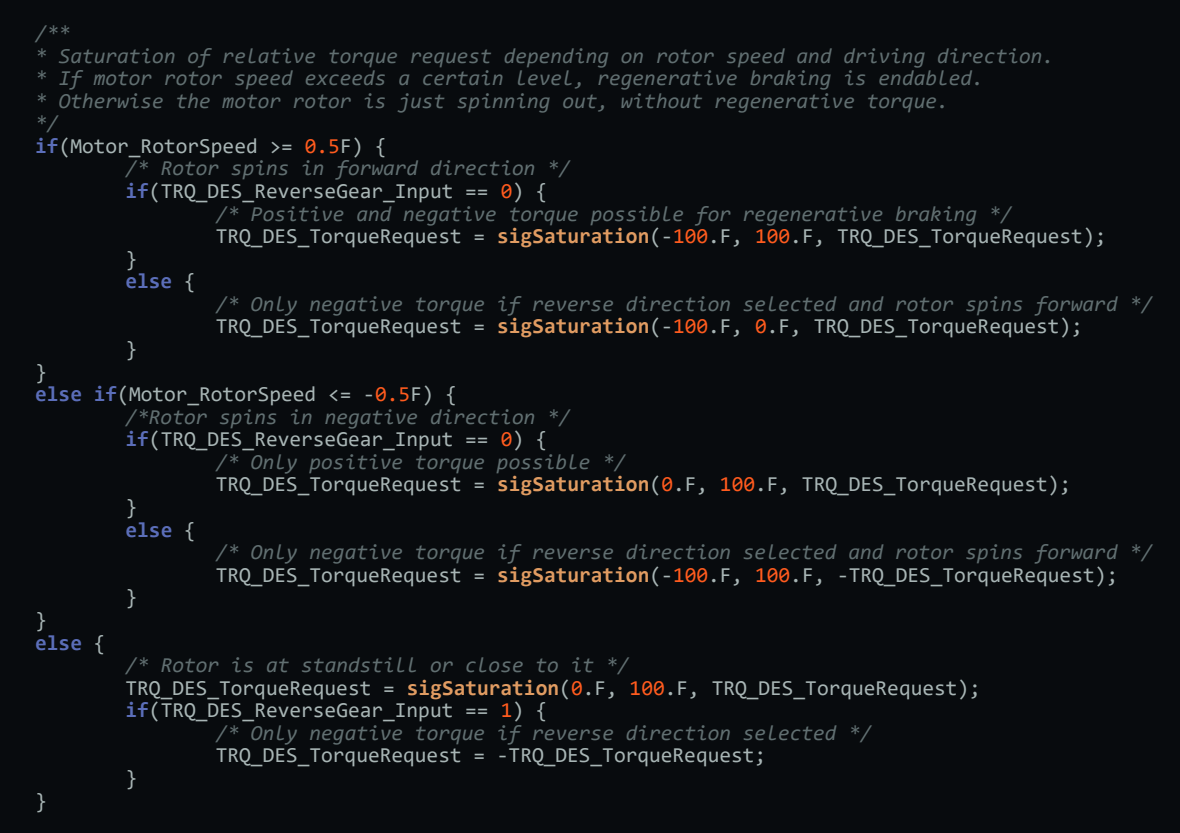

Finally, we need to set the module's outputs using the trqdesApi as described above in section "Preparation". Even if we solely focused on the calculation of the desired torque request within this application, we need to return also the remaining outputs since they are cross connected to other modules and crucial for basic firmware execution. These are the throttle and brake input signals as well as the reverse gear input (see also **module description**).

https://friwo.link/ag/module-description

• Set module's outputs using the Set-functions of the trqdesApi to return the calculated values:

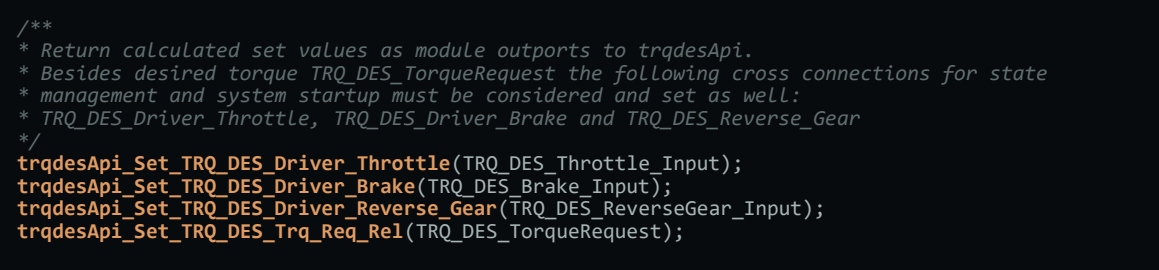

• In Keil menu bar select **File->Save all** to save your file inside the project workspace

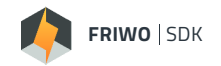

## **VARIABLE DESCRIPTION**

To display the previously defined global variables in FRIWO Enable Tool, we need to describe these variables in the variable description file TRQ\_DES\_variables.xml. This file can also be found in the workspace folder.

- Navigate to the project's subfolder .\module\_TRQ\_DES
- Open TRQ\_DES\_variables.xml with a text editor of your choice
- Add all global variables defined at the beginning of the source file TRQ\_DES\_custom.c (see also section "Preparation") using the following format for each:

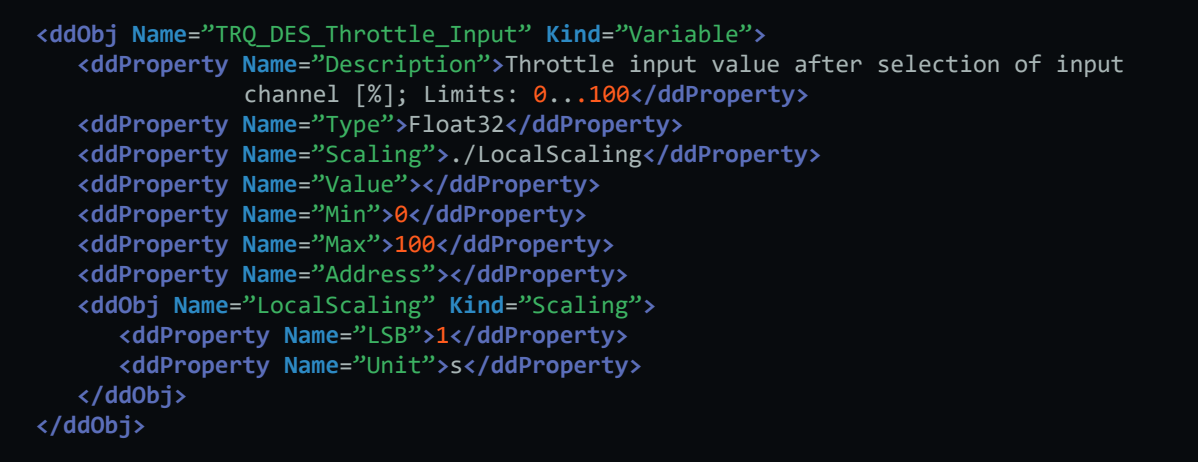

**Note:** Make sure that the datatypes defined in the xml-file match with the variable declarations in your c-file. Otherwise data is not processed correctly.

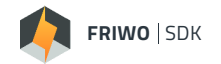

## **CREATING THE NEW FIRMWARE**

At this point we have successfully prepared the c- and variable description files for implementation of the Hill Assist. In the following we use the FRIWO SDK to compile our individual module TRQ\_DES\_custom and integrate it into the basic software framework.

- Open FRIWO\_SDK (if not already open)
- In main view press **Select Project**
- Press **Load Project**
- **Navigate** to the project folder in your SDK workspace (i.e. .\SDK\_Workspace\HillAssist)
- Select the project file (i.e. HillAssist.sdkproj) and press **open**

Now the default project settings are loaded. We can check if the right module (TRQ\_DES\_custom) is selected by pressing **Select Module** in the main view.

• Press **Compile** to build the firmware

The compile process is finished if the process bar is fully loaded and the status shows "Finished – Click here to view your firmware!". By clicking on the text, you are navigated directly to the output build folder of the firmware file (\*.eef). This folder is generated inside the project path (i.e. .\YourProjectName\FirmwareRelease\RELEASEID)

If an error occurs during the compilation process, refer to **section "Troubleshooting" in our Manual** using the indicated error code. https://friwo.link/ag/manual

### **UPDATE MOTOR CONTROLLER**

For updating the Motor Controller with the generated firmware we have to switch from FRIWO SDK to FRIWO **Enable Tool**. https://friwo.link/ag/enable-tool

Please refer to **Enable Tool Manual** for further information about updating the Motor Controller. https://friwo.link/ag/et-manual

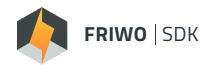

## **CALIBRATE HILL ASSIST**

At first, make sure the following requirements are given:

- System is in safe conditions, i.e. motor is in standstill
- FRIWO EnableTool is running
- Motor Controller with customized Hill Assist firmware is connected via USB
- Correct .xml-file for variable configuration is loaded in FRIWO EnableTool
- Throttle pedal is connected to AIN1-Interface
- Brake pedal is connected to AIN2-Interface

Now we have a look at the SDK setup to make sure, that our customized module is executed by basic firmware.

- In FRIWO EnableTool variable list on the right select the **SDK** dropdown
- Set SDK\_C\_TRODES\_Custom\_Module\_Enable to 1 to activate the TRQ\_DES\_custom module

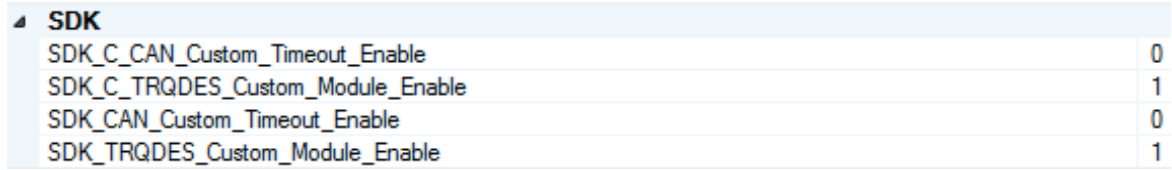

**Note:** Activation/Deactivation of SDK modules is only possible, if the motor is in standstill.

The display variable SDK\_TRQDES\_Custom\_Module\_Enable = 1 indicates that the TRQ\_DES\_custom module is executed on the Motor Controller.

• In variable list on the right select the **TRQ\_DES\_custom** dropdown to show the previously defined variables:

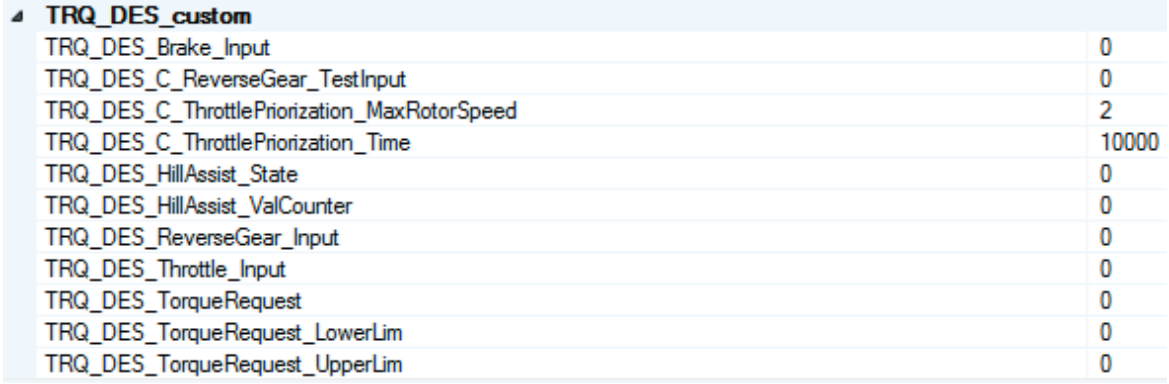

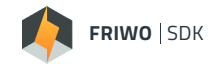

• Double click the display variables in order to move them to the logging window on the left:

Project ID: 0

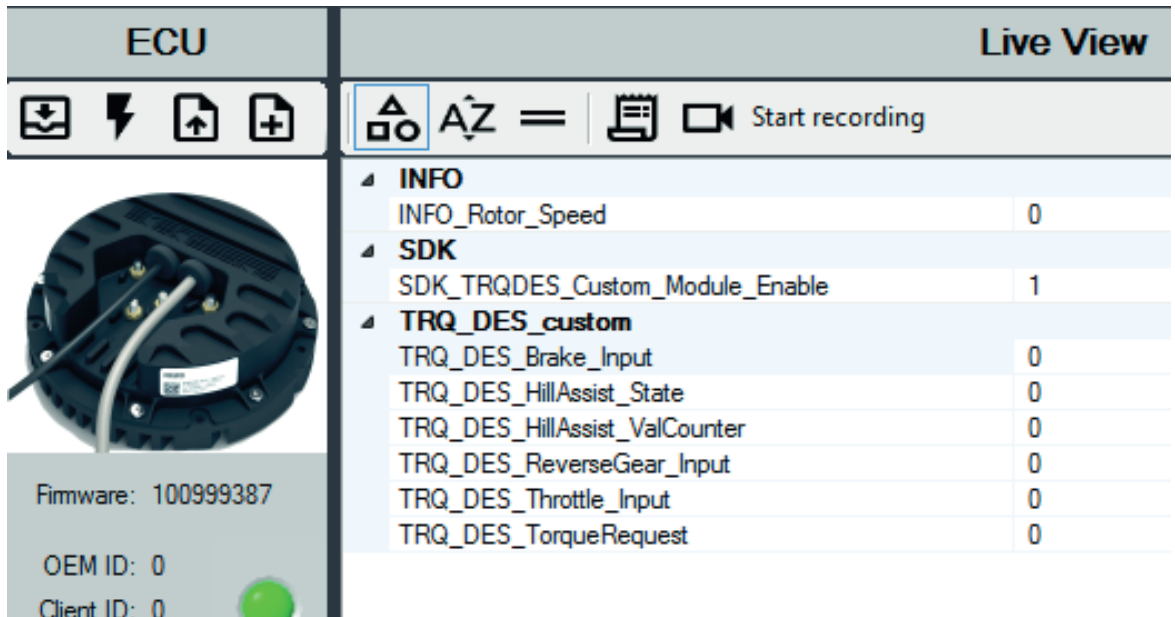

In initial operation, when torque control is deactivated, the Hill Assist is not executed, thus *TRQ\_DES\_HillAssist\_State* indicates state 0, which relates to STATE\_INITIAL. This status holds also, if torque control is activated and no torque is requested.

• Simultaneously hold the brake pedal and accelerate while watching the two variables *TRQ\_DES\_HillAssist\_State* and *TRQ\_DES\_HillAssist\_ValCounter*

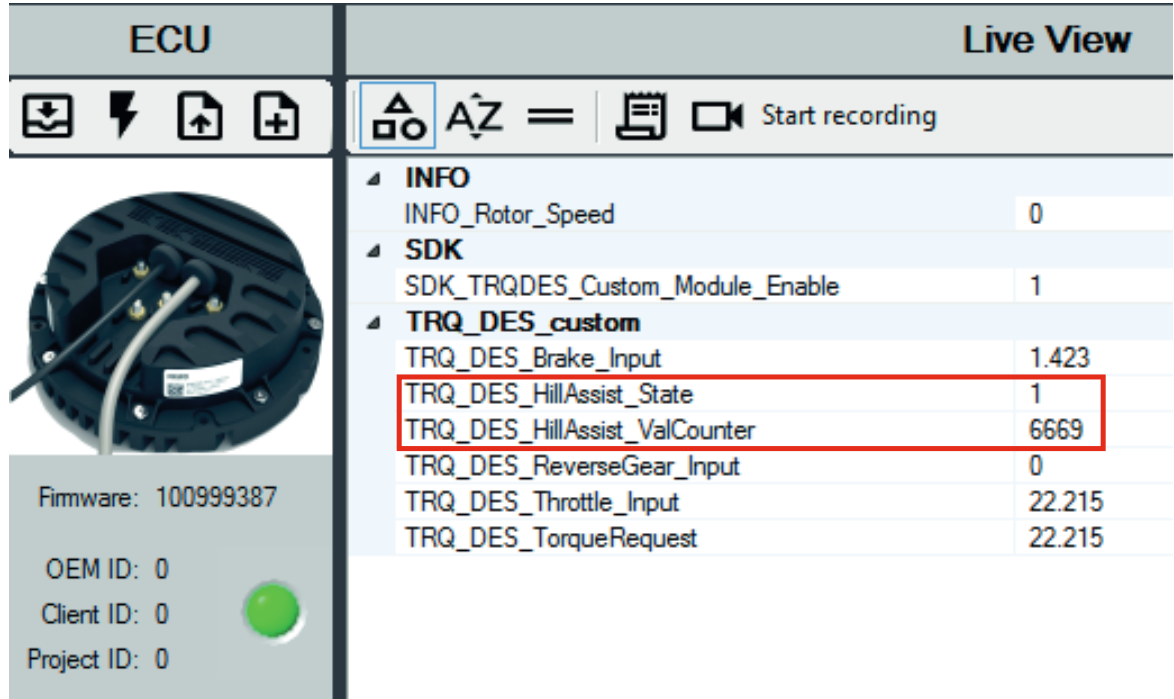

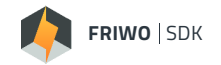

The state machine jumps into state STATE\_THROTTLE\_PRIO, indicated by *TRQ\_DES\_HillAssist\_State* = 1 as long as mechanical rotor speed is below the threshold *TRQ\_DES\_C\_ThrottlePriorization\_MaxRotorSpeed*. During this time, the requested torque *TRQ\_DES\_TorqueRequest* equals the signal TRQ\_DES\_Throttle\_Input, which is prioritized.

The variable *TRQ\_DES\_HillAssist\_ValCounter* shows the actual value of the Hill Assist counter which is reloaded by the calibratable value *TRQ\_DES\_C\_ThrottlePriorization\_Time* when entering the state STATE\_THROTT-LE PRIO and counts down every time the TRQ DES custom module is called.

If this counter reaches zero, the state machine jumps into state STATE\_NORMAL\_ACCELERATION, indicated by *TRQ\_DES\_HillAssist\_State* = 2.

If this condition holds, both signals *TRQ\_DES\_Throttle\_Input* and *TRQ\_DES\_Brake\_Input* are simply subtracted in this application. In order to get back into STATE\_INITIAL, both the throttle and brake pedal must be released.

Have fun programming!

#### **Feedback**

We are working very hard to improve our products and therefore **feedback** is indispensable! Please send us your valuable feedback as contact form or via Mail to feedback@friwo.com

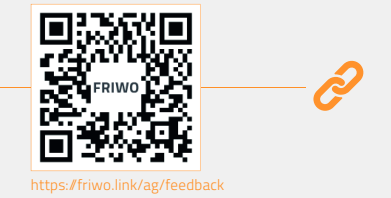